### Directions to log into Zoom meeting

Before joining a Zoom meeting on a computer or mobile device, you can download the Zoom app from https://zoom.us/download. Otherwise, you will be prompted to download and install Zoom when you click a join link.

You can also join a test meeting at https://zoom.us/test to familiarize yourself with Zoom.

- 1. A notice with a link will be posted on the City's Facebook page and City's website in advance of the meeting. https://www.facebook.com/officialcityofkennergovernment/ http://www.kenner.la.us/
- 2. The link will look similar to this-

Join Zoom Meeting https://zoom.us/j/99921027293?pwd=ZFVzQUdCTG1OekRxUlM4MkxDTEhNQT09

Meeting ID: 999 2102 7293

- 3. Click the link to join the meeting.
- 4. You are now connected to the meeting. Be ready to raise your hand when you need to talk. Please see other guide on how to raise your hand in the meeting.

#### Option 1- Windows based laptop or PC- App based:

When you click on the link from a computer, the Zoom app will open if it is already installed. If it is not installed, a website will open asking you to download and install the app.

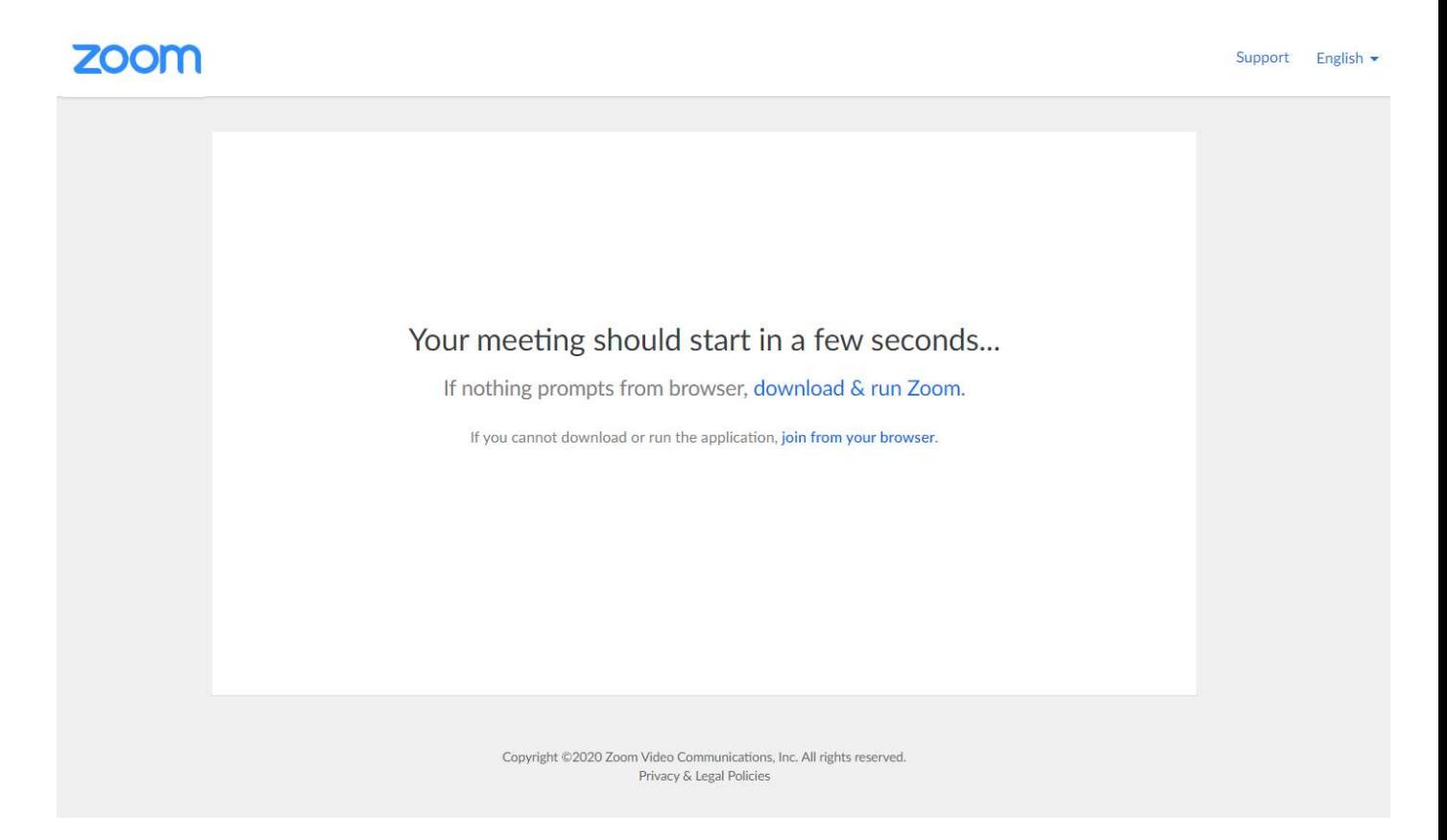

- a. Once Zoom is installed, it will open automatically and ask you to enter your name. Please fill in your full name…..first and last name.
- b. Next, select if you would like to connect audio and/or video and click Join.
- c. You are now connected to the meeting. Be ready to raise your hand when you need to talk. Please see other guide on how to raise your hand in the meeting.

# Option 2- Joining with an Apple or Android Phone

#### If you plan to join the Zoom meeting from an Apple or Android phone or tablet, please download the Zoom Cloud Meetings app from the app store.

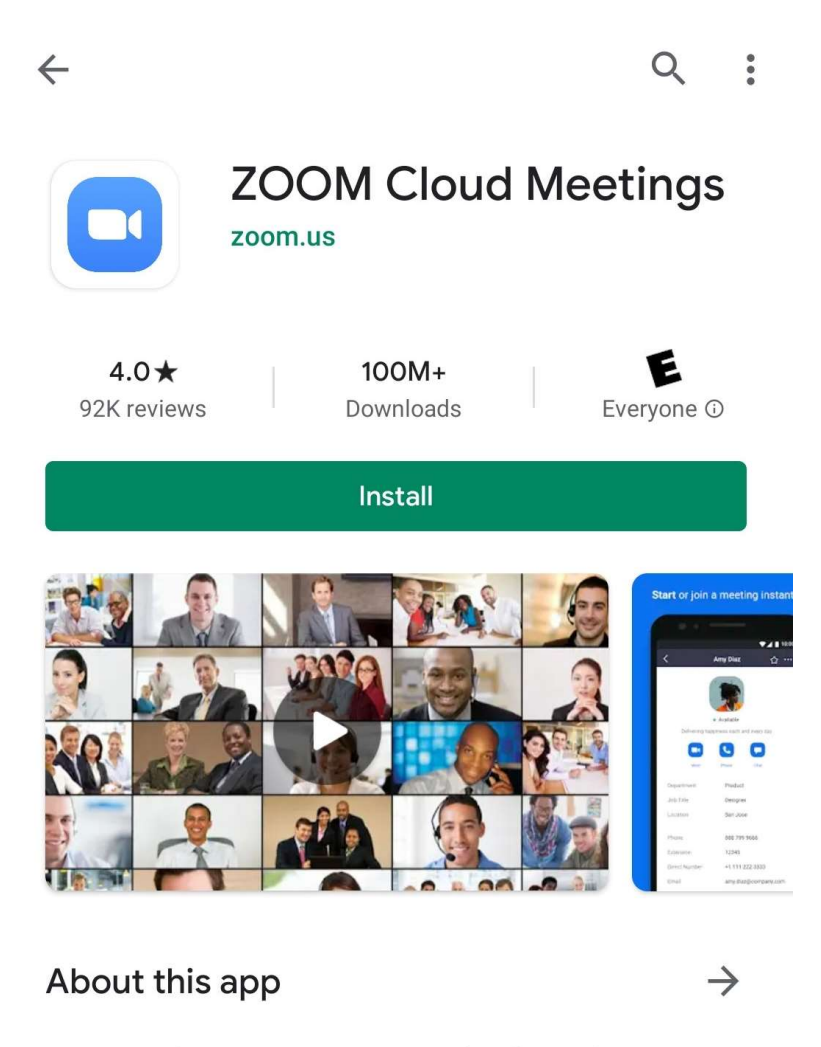

Zoom is a free HD meeting app with video and screen sharing for up to 100 people

Once the Zoom app is installed, please click the Zoom Meeting link provided on the City's Facebook page. Clicking this link will open the Zoom app automatically. Type in your full name and it will connect you to the meeting.

# Option 3 – Joining by phone number

Joining by phone number will not allow you to see video.

- 1. On your phone, dial the teleconferencing number provided in your invite.
- 2. Enter the meeting ID number when prompted using your dialpad.

Note: If you have already joined the meeting via computer, you will have the option to enter your 2-digit participant ID to be associated with your computer. If you have not joined on your computer, simply press # again when prompted to enter in your participant ID.